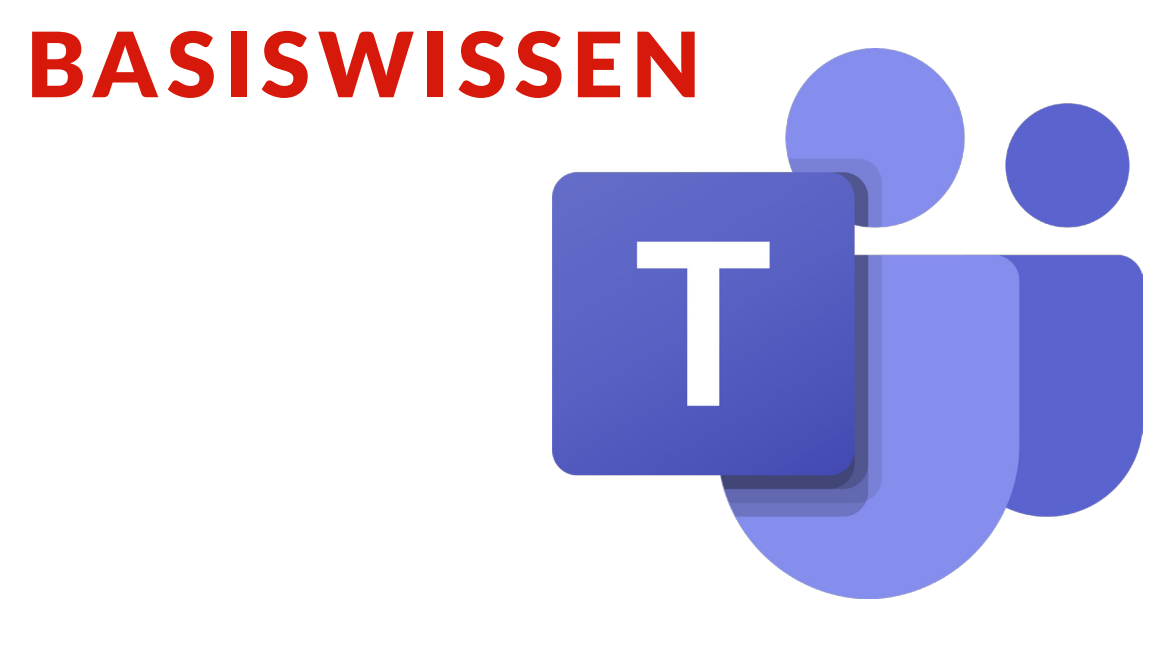

## **Microsoft Teams**  Version 6 | Stand 24.05.2022

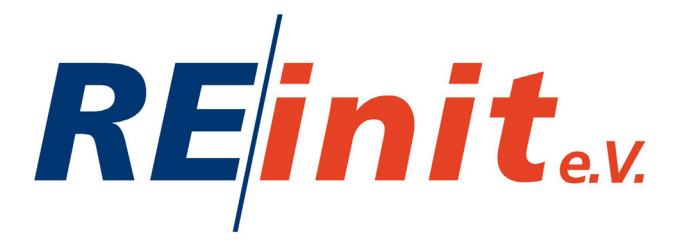

## **Inhaltsverzeichnis**

**Schritt 1: Wie melde ich mich mit meinem 2. Account bei Microsoft Teams an?**

**Schritt 2: Wie lege ich neue Benutzer\*innen an?**

**Schritt 3: Wie lege ich einen Kurs an?**

**Schritt 4: Wichtige Einstellungen bei Microsoft Teams**

**Schritt 5: Die Video-Konferenz**

**Schritt 6: Online-Unterricht**

## **Wozu diese Broschüre?**

Die Bedeutung digitalen Lehrens und Lernens hat in den letzten Jahren auch im sozialen Bereich an Bedeutung gewonnen.

Diese Basisbroschüre ist für alle anderen Personen nutzbar, die mit Microsoft Teams arbeiten.

Auch wenn mittlerweile einige Personen die digitalen Medien mit großer Selbstverständlichkeit anwenden, gibt es immer Menschen, denen diese Praxis fehlt.

Um möglichst allen die Nutzung digitaler Medien zu ermöglichen, bietet diese Basisanleitung Schritt für Schritt den Einstieg in die Nutzung von Microsoft Teams.

*Matthias Juraschek und Marithres van Bürk-Opahle*

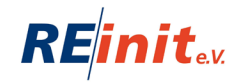

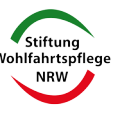

# **Los geht´s…**

Ihr bekommt zwei Mailaccounts für eure Arbeit:

## **1. Account:**

Ihr erhaltet eine Mailadresse für den internen Austausch. (Teamgespräche, Netzwerktreffen mit externen Partner\*innen etc.) Die Mailadresse ist eure Personalnummer, also Personalnummer@reinit.de, als Beispiel: m0000@reinit.de

### **2. Account:**

Ihr erhaltet eine Mailadresse für den Kontakt mit den Teilnehmer\*innen.

Auch diese Mailadresse enthält eure Personalnummer, aber eine andere Endung. Als Beispiel: m0000@schulungreinit.onmicrosoft.com

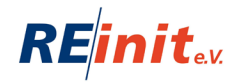

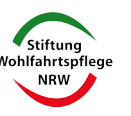

## Schritt 1

## **Wie melde ich mich mit meinem 2. Account bei Microsoft Teams an?**

## **1. MS Teams öffnen.**

Solltet ihr nicht direkt das Bild sehen, müsst ihr euch erst aus Microsoft Teams abmelden.

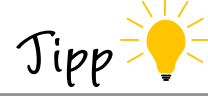

**Abmeldung:** Um Euch abzumelden, könnt Ihr oben rechts auf folgendes Symbol und dann auf "Abmelden" klicken:

Die Buchstaben ergeben sich aus Eurem Kürzel/oder ihr habt euer Bild dort eingefügt (Bsp. DL = Dein Lehrer).

## **2. Wichtige Unterscheidung:**

a) Euer 1. Account zur internen Nutzung: z.B. m0000@reinit.de (nur intern)

b) Euer 2. Account zur externen Nutzung für und mit den Teilnehmer\*innen: z.B. m0000@schulungreinit.onmicrosoft.com

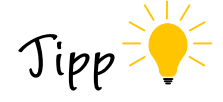

Bei Mitarbeiter\*innen werden Personalnummern verwendet. (Bsp. Personalnummer: m0000 intern: m0000@reinit.de extern: m0000@schulungreinit.onmicrosoft.com Bei Teilnehmer\*innen wird mit Vor- und Nachnamen gearbeitet. (Bsp. Max Mustermann: max.mustermann@schulungreinit.onmicrosoft.com

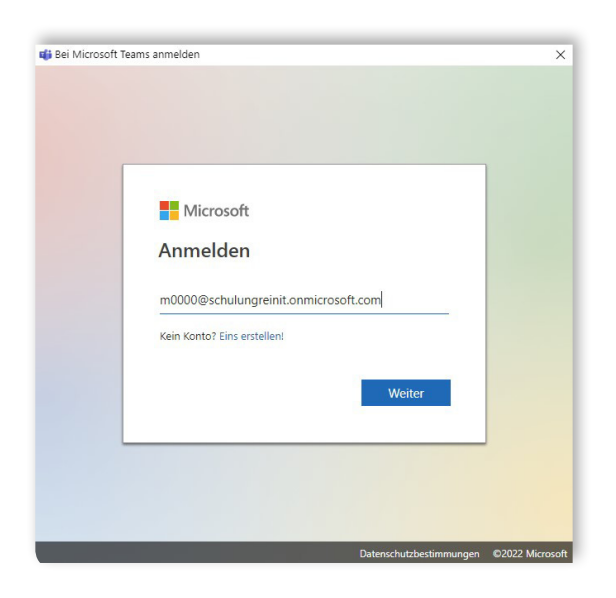

**3.** Hier müsst ihr eure E-Mail Adresse und euer Kennwort eingeben, welches ihr auch sonst verwendet.

Danach werdet ihr durch unterschiedliche Informationen geführt, die ihr immer mit OK bestätigen müsst. Irgendwann erscheint der letzte Button mit FERTIG! **Abmeldung:** Um Euch abzumelden, könnt Ihr oben rechts auf folgendes Symbol und dann auf "Abmelden" klicken:

(Die Buchstaben ergeben sich aus Eurem Kürzel).

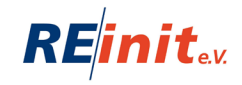

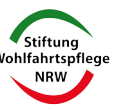

## Schritt 2 **Wie lege ich neue Benutzer\*innen an?**

## **1. Teilnehmer\*innen anlegen**

### **2. Mitarbeiter\*innen / Kolleg\*innen anlegen**

Es macht einen Unterschied, ob ihr eine\*n Teilnehmer\*in oder eine\*n Kolleg\*in bei Office anlegt. Teilnehmer\*innen haben z.B. eingeschränkte Rechte. Kolleg\*innen haben z.B. die Möglichkeit weiter Teilnehmer\*innen oder Kolleg\*innen anzulegen.

## **1. Teilnehmer\*innen anlegen**

- 1.1 Firefox oder einen anderen Browser (z.B. Edge, Chrome etc.) öffnen
- 1.2 Auf folgende Seite gehen: www.office.com
- 1.3 Auf den roten Button klicken

**Anmelden**

## 1.4 E-Mail Adresse und Passwort eingeben

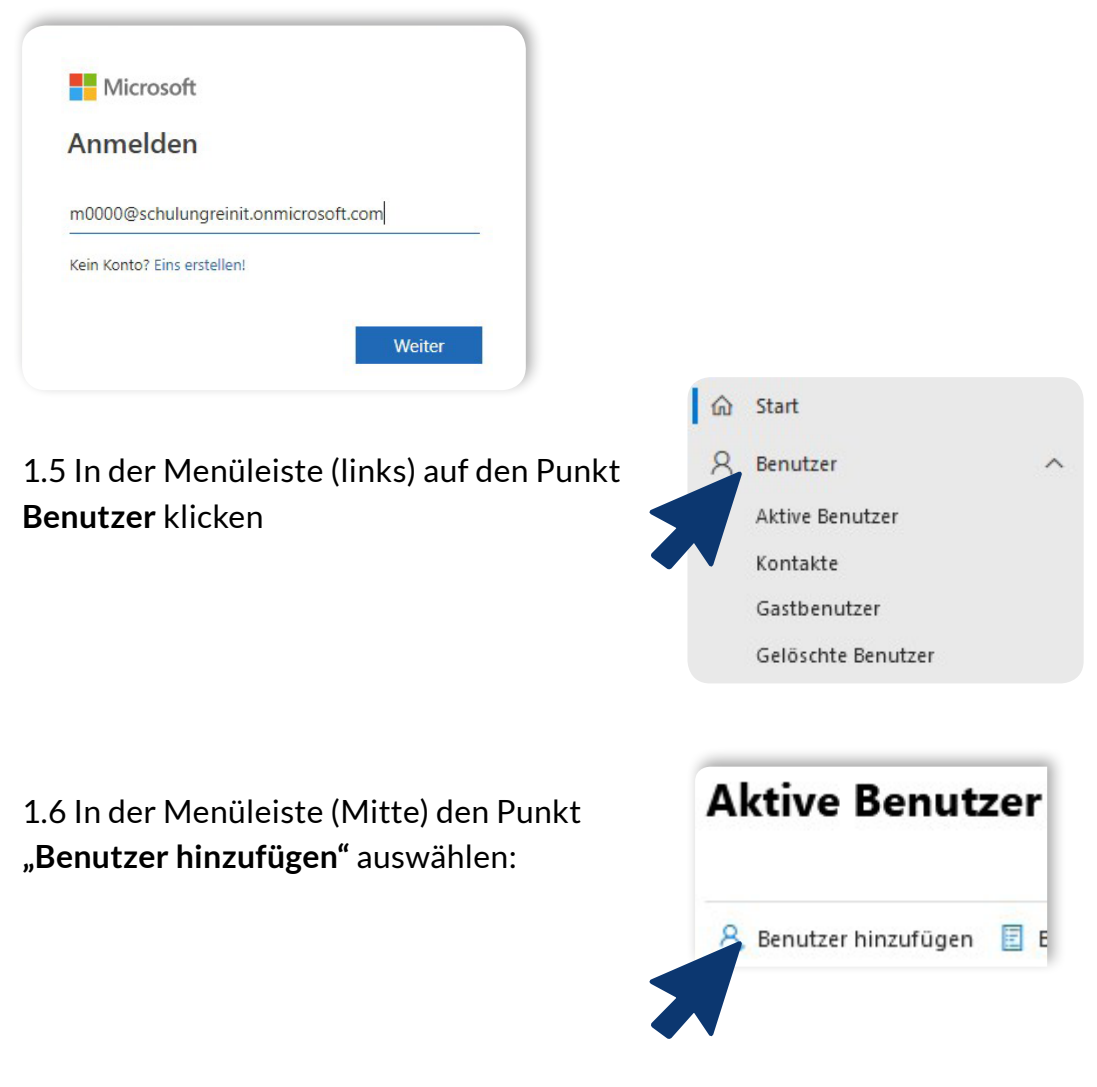

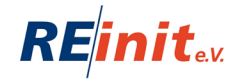

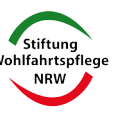

## 1.7 **"Vorname"** und "Nachname" eingeben. Der Anzeigename erstellt sich automatisch aus beiden Angaben.

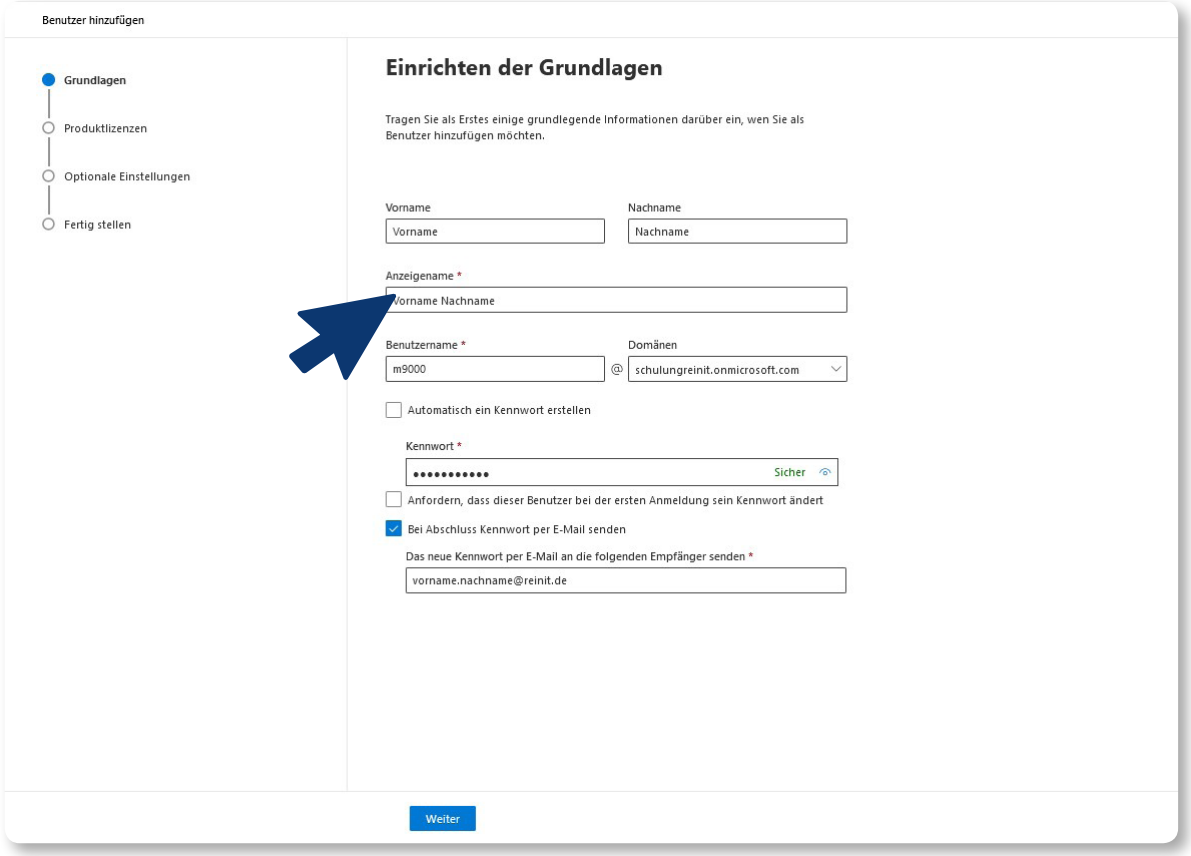

- 1.8 Der Benutzername besteht aus "vorname.nachname".
- 1.8.1 **Kennworteinstellungen:** Bitte "Ich erstelle das Kennwort" wählen und für alle Teilnehmer\*innen ein Standardpasswort pro Projekt erstellen.
- 1.9 **Kein** Häkchen bei "Anfordern, dass dieser Benutzer bei der ersten Anmeldung sein Kennwort ändert."
- 1.10 **Häkchen setzen bei "Bei Abschluss Kennwort E-Mail senden"** und an die eigene E-Mail-Adresse (Bsp. M0000@reinit.de) senden. Von Outlook kann dann diese E-Mail an den Teilnehmer\*in weitergeleitet werden. Dann auf weiter klicken.

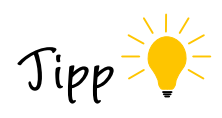

**Nicht** die Adresse M000@schulungreinit.onmicrosoft.com verwenden. Diese kommt **(n)irgendwo** an und landet **nicht** in eurem Posteingang.

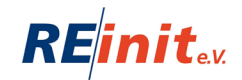

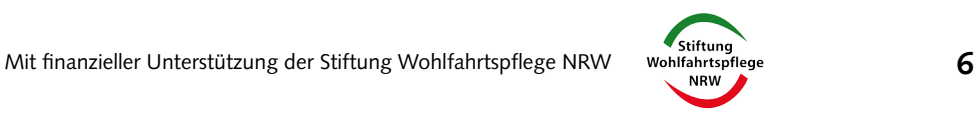

1.11 **Produktlizenzen:** Dem/r Teilnehmer\*in folgende Produktlizenz zuweisen:  **Office 365 A1 für Schüler und Studenten.**

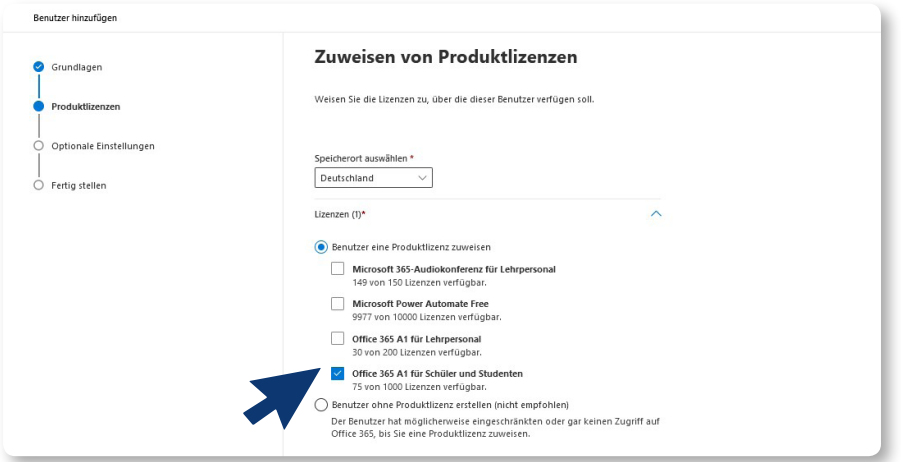

- 1.12 **Optionale Einstellungen**: alles leer lassen. Dann auf **weiter** klicken.
- 1.13 **Fertig stellen:** Unten auf den Button "Hinzufügen fertig stellen" klicken.
- 1.14 **Hurra!** Der/die Teilnehmer\*in wurde angelegt.

## **2. Mitarbeiter\*innen / Kolleg\*innen anlegen**

- 2.1 Schritte 1.1 bis 1.7 wie vorher beschrieben anwenden
- 2.2 Benutzername besteht aus der Personalnummer. Bsp: m0000 "m0000@schulungreinit.onmicrosoft.com".
- 2.3 Kennworteinstellungen: Bitte "Ich erstelle das Kennwort" wählen. Hier kann z.B. ein Standardpasswort eingetragen werden.
- 2.4 Kein Häkchen bei "Anfordern, dass dieser Benutzer bei der ersten Anmeldung sein Kennwort ändert."
- 2.5 **Häkchen setzen** bei **"Bei Abschluss Kennwort E-Mail senden"** und an die eigene E-Mail-Adresse (Bsp. M0000@reinit.de) senden. Von Outlook kann dann diese E-Mail an die Kolleg\*innen weitergeleitet werden. Dann auf **Weiter**.
- 2.6 **Produktlizenzen:** Dem/r Kolleg\*in folgende Produktlizenz zuweisen: **Office 365 A1 für Lehrpersonal**. Dann auf Weiter.

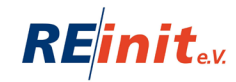

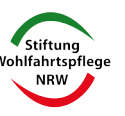

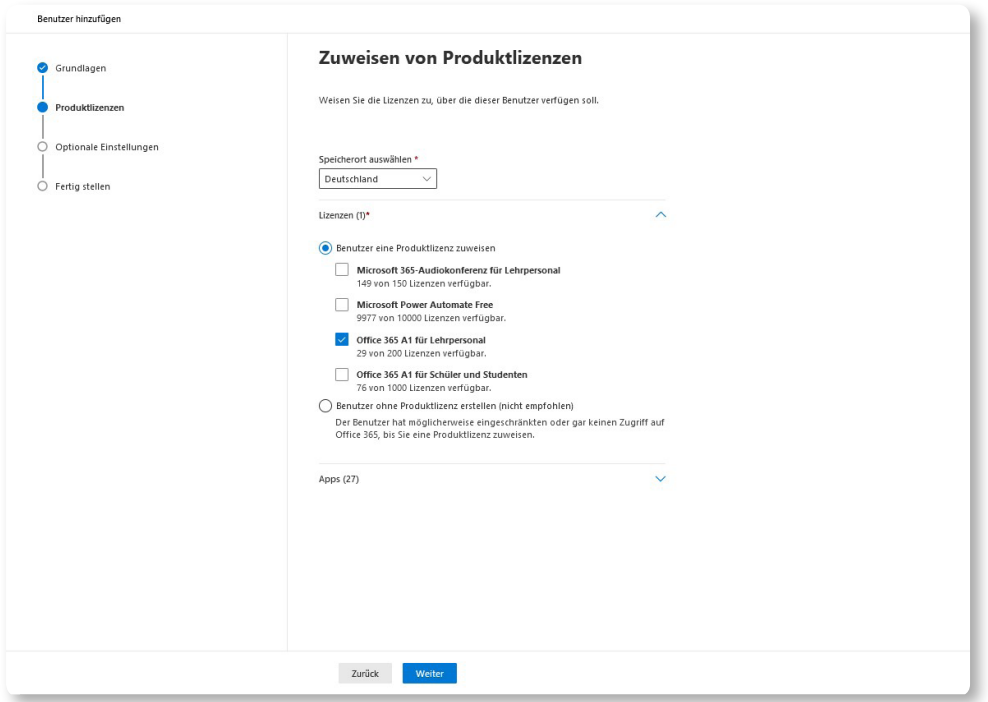

- 2.7 **Fertig stellen:** Unten auf den Button "Hinzufügen fertig stellen" klicken.
- 2.8 Im Menü auf der linken Seite auf "Rollen" und "Rollenzuweisungen" gehen.

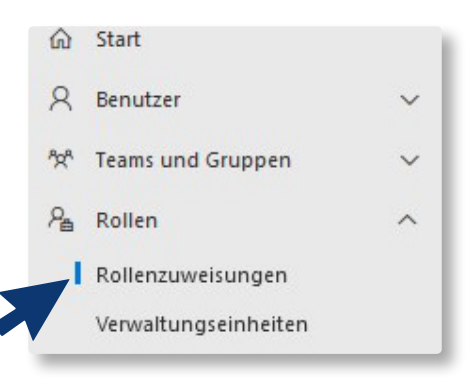

2.9 **"Benutzeradministrator"** anklicken und dann auf **"Administratoren zuordnen"** klicken.

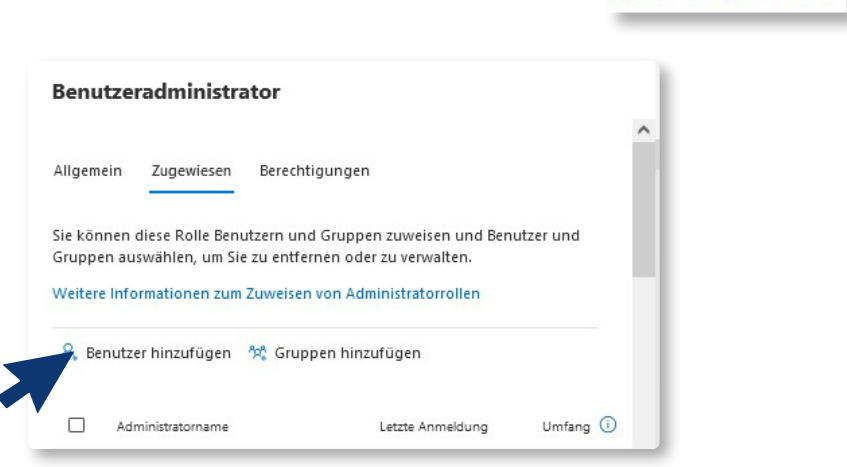

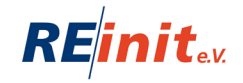

& Administratoren zuordnen

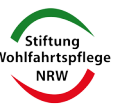

2.10 **"Benutzer hinzufügen"** anklicken und nach dem/der eben genannten Kolleg\*in suchen. Dann das Häkchen davorsetzen.

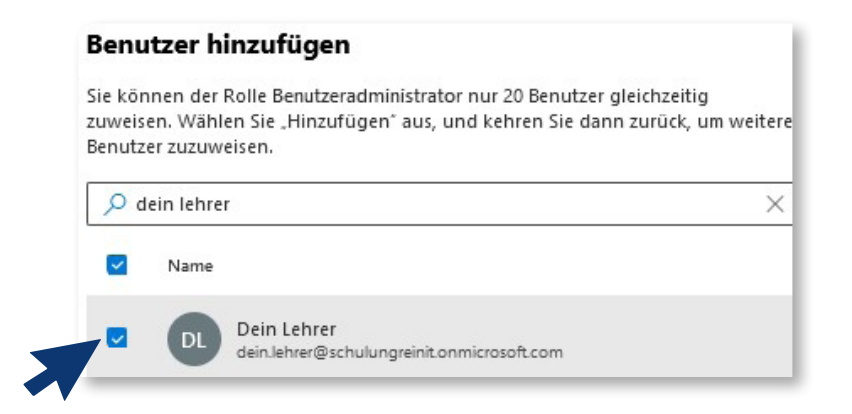

2.11 Unten auf "Hinzufügen" klicken

Hinzufügen (1)

2.12 Hurra! Der/die Kolleg\*in wurde angelegt.

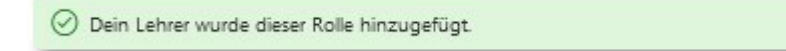

## **Nutzungslizenz entziehen (Benutzer\*in deaktivieren)**

Wenn der Kurs oder das Projekt beendet sind, bleiben alle Datensätze erhalten:

 $\times$ 

## **ES WERDEN KEINE TEILNEHMER\*INNEN DATEN GELÖSCHT!**

Allerdings müsst ihr den Teilnehmer\*innen die Produktlizenz entziehen. Wie das geht, erfahrt Ihr im Folgenden…

- 1. Ihr meldet euch über **www.office.com** an.
- 2. Dann in der linken Menüleiste über Benutzer / Aktive Benutzer anklicken.
- 3. Dann über die **Suchen-Funktion** den Namen der Person eingeben.

Durchsuchen der Liste der ak...

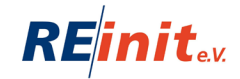

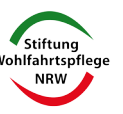

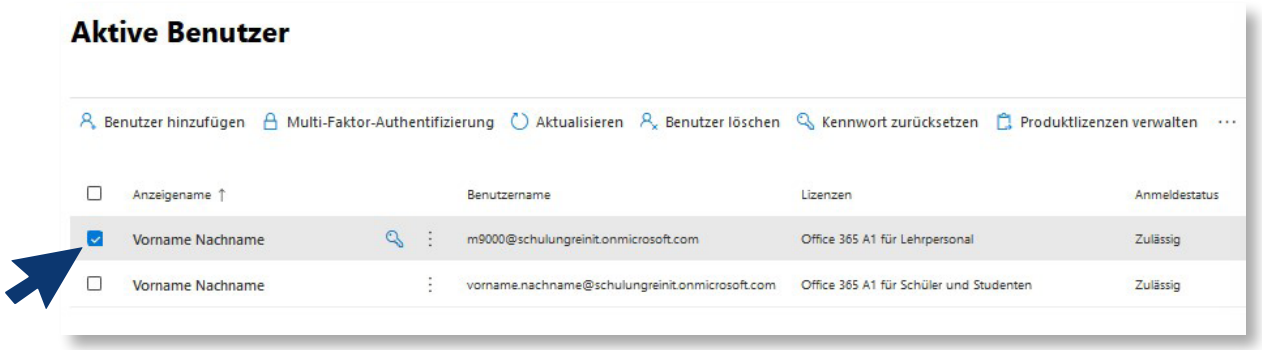

4. Auf den Namen klicken – es erscheint links ein Icon mit einem blauen Häkchen 5. Auf den Punkt **Lizenzen und Apps** klicken.

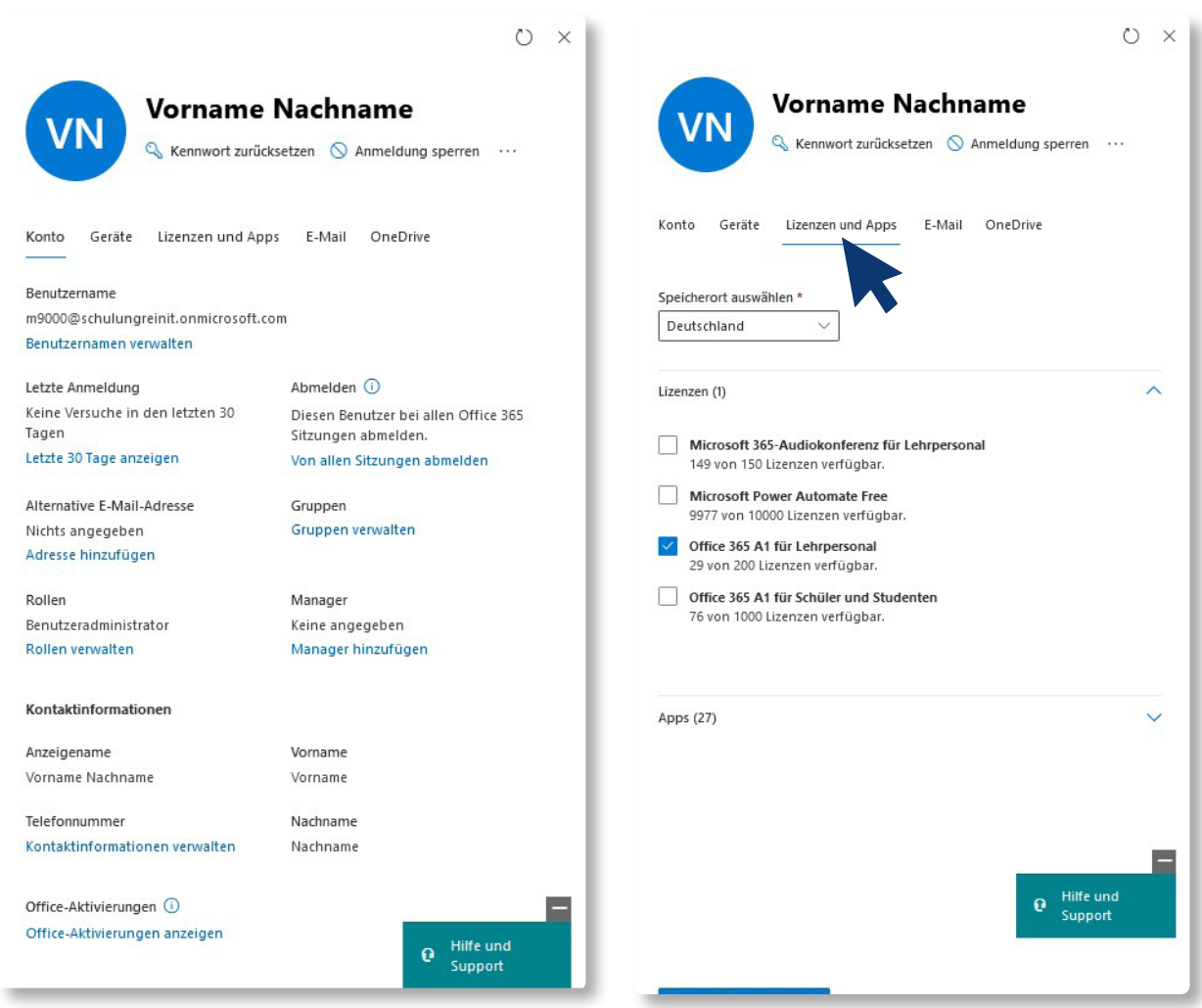

6. Auf das Häkchen **Office 365 A1 für Lehrpersonal** klicken.

Das Kästchen ist nun leer (inaktiv) und die Lizenz wurde entzogen.

7. **Änderung speichern** und Fertig! Der/die Teilnehmer\*in kann sich nun nicht mehr anmelden.

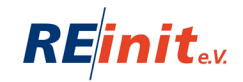

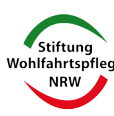

## Schritt 3

## **Wie lege ich einen Kurs an?**

In der Menüleiste (links) den Punkt "Teams" auswählen.

es Einem Team beitreten oder ein Team erstellen

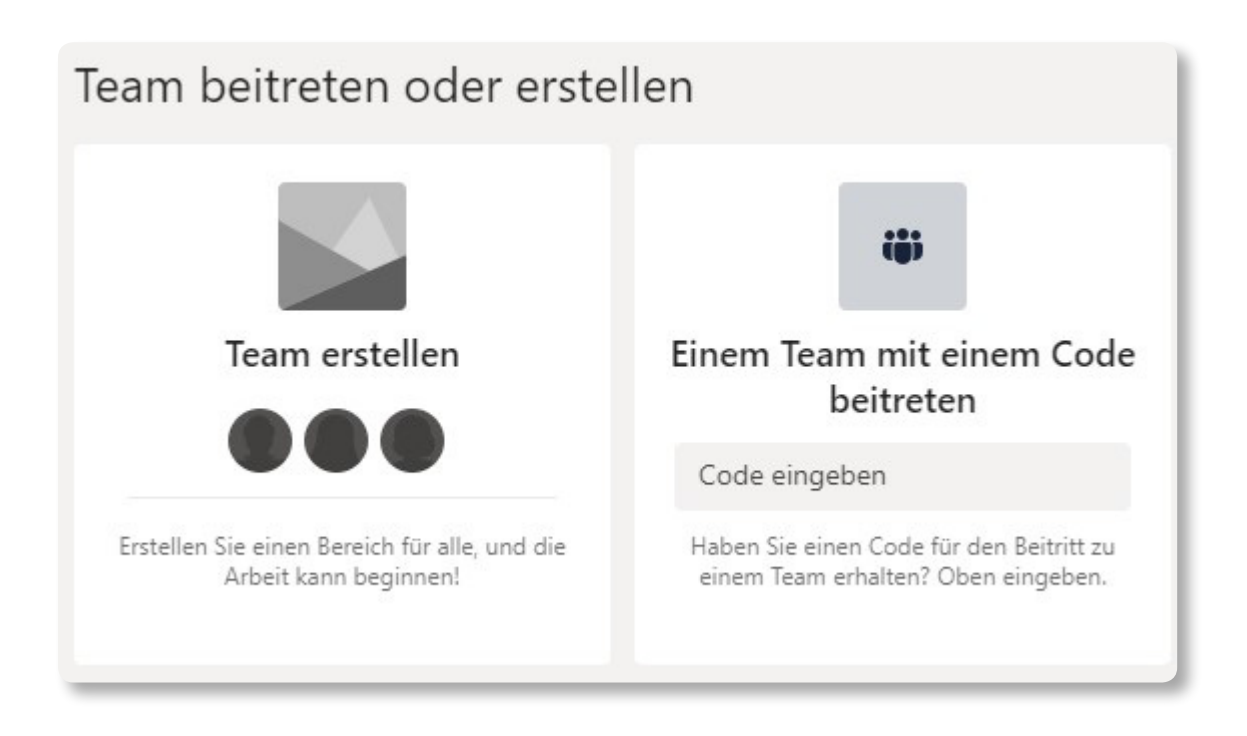

## **"Team erstellen"** und dann auf **"Kurs".**

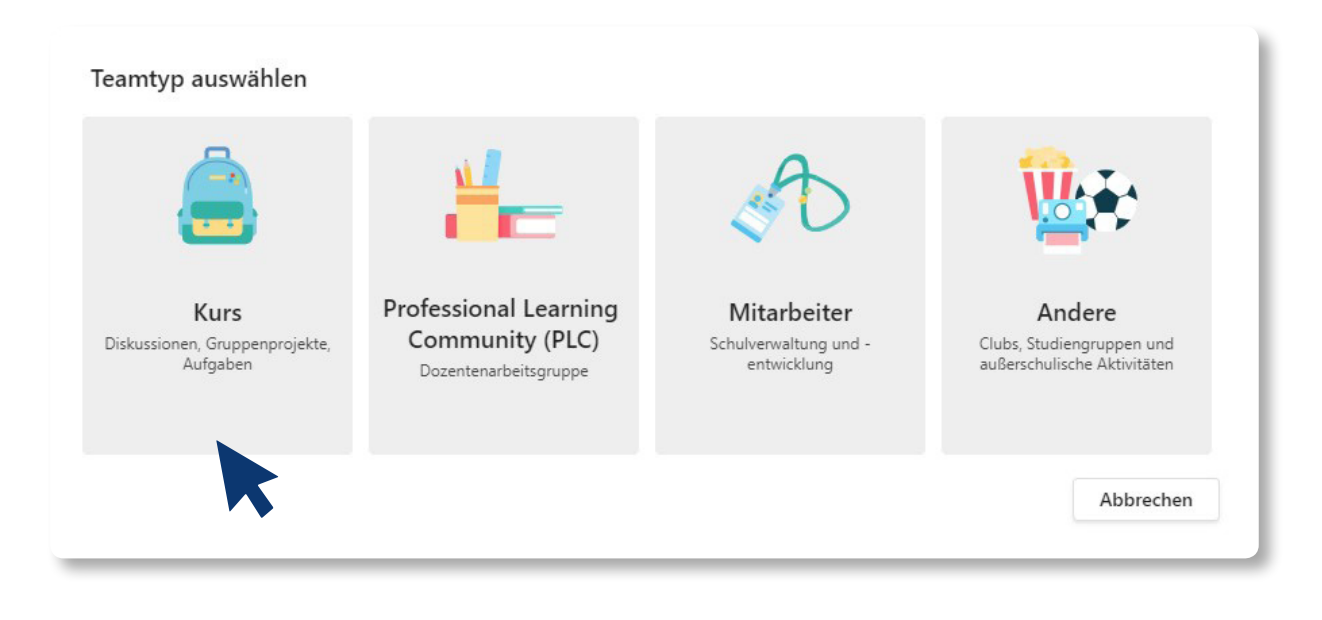

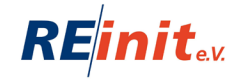

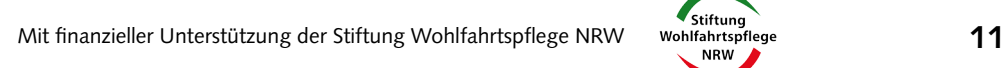

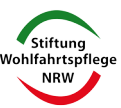

### Team erstellen: Der Kurs benötigt einen Namen, z.B. **Projekt- /Maßnahmenbezeichnung**

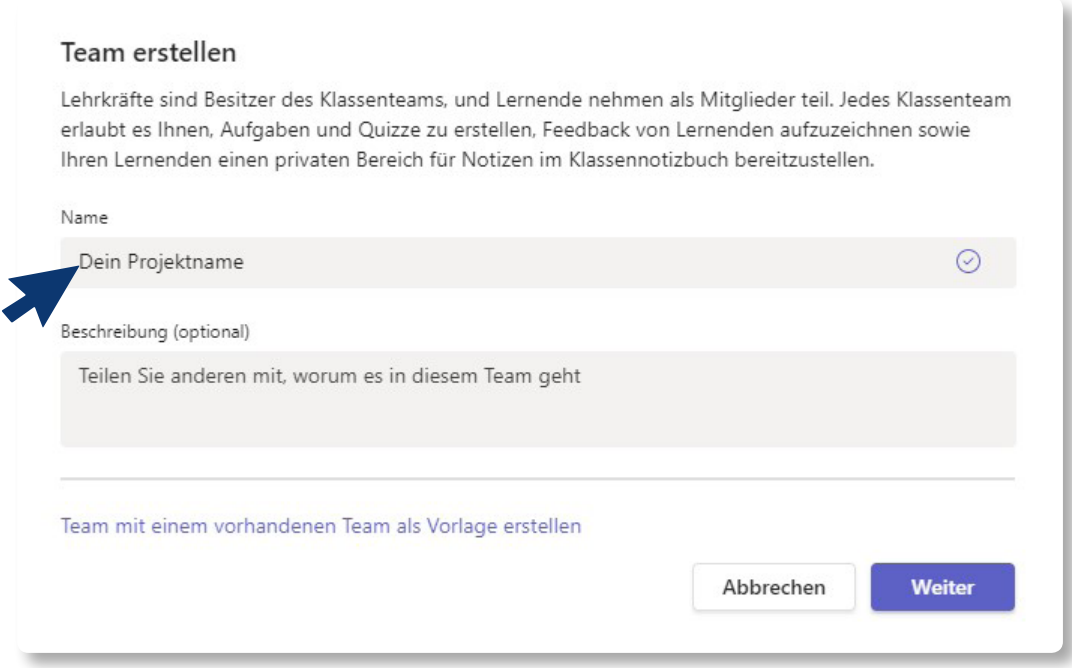

## Ihr könnt nun im ersten Schritt Eure Teilnehmer\*innen (Kursteilnehmer) hinzufügen.

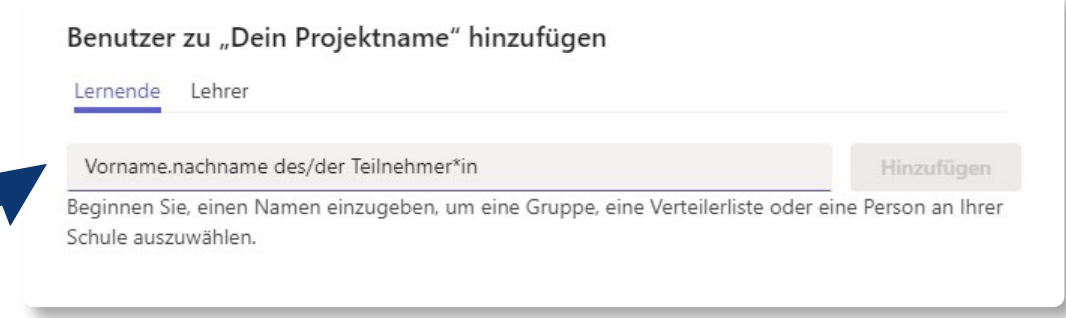

Ihr könnt nun im zweiten Schritt Eure Kolleg\*innen (Lehrer) hinzufügen.

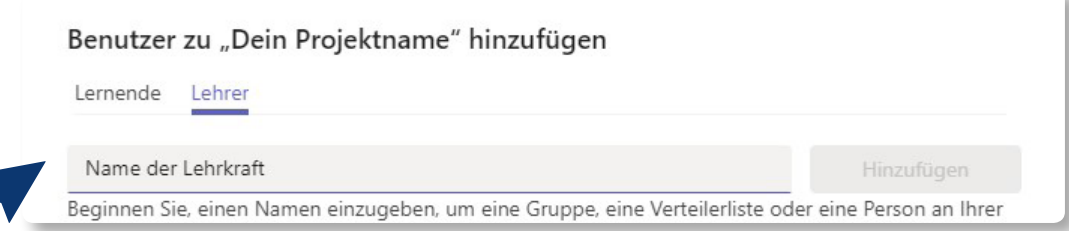

## Fertig!

Der Kurs inklusive eurer Teilnehmer\*innen und Kolleg\*innen ist nun angelegt.

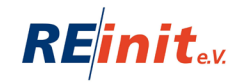

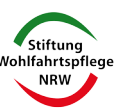

## Schritt 4 **Wichtige Einstellungen bei Microsoft Teams**

Auf der linken Seite findet ihr den Menüpunkt "Teams".

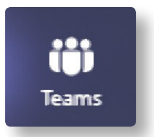

Dort werden euch alle Teams/Kanäle angezeigt. Rechts neben den Teams findet ihr für "weitere Optionen" folgenden Button:

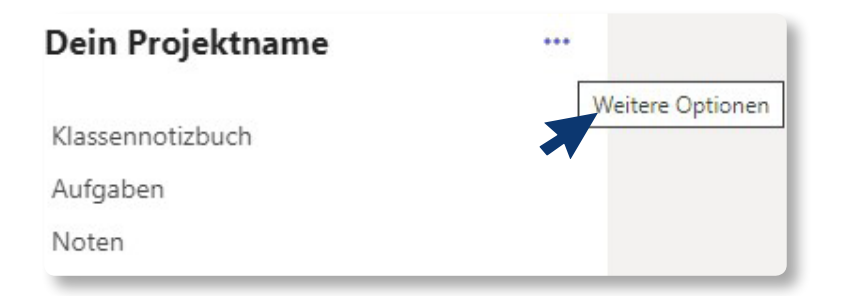

Wenn Ihr auf die 3 Punkte "weitere Optionen" klickt, öffnet sich folgendes Menü:

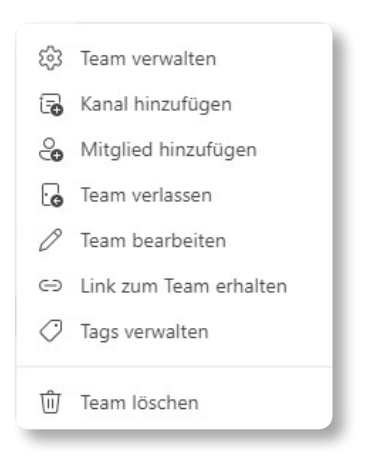

Im Unterpunkt "Team verwalten" habt ihr folgende Auswahl:

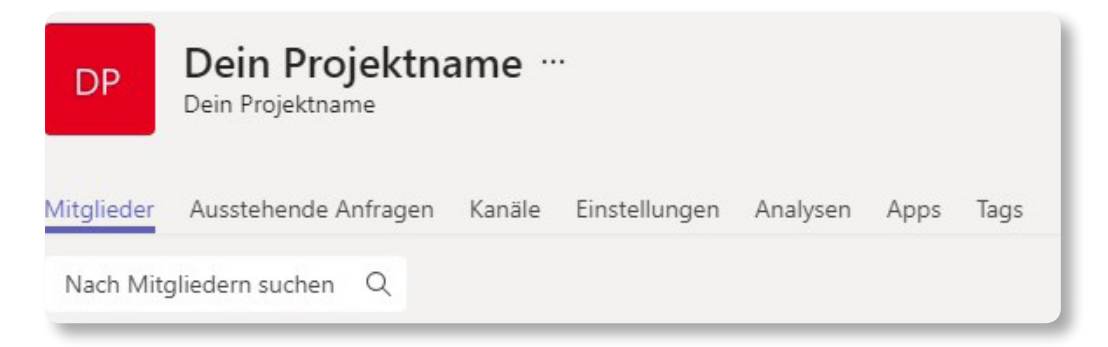

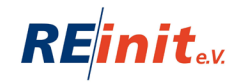

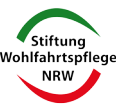

## Unter "Einstellungen" werden die folgenden Rubriken angezeigt:

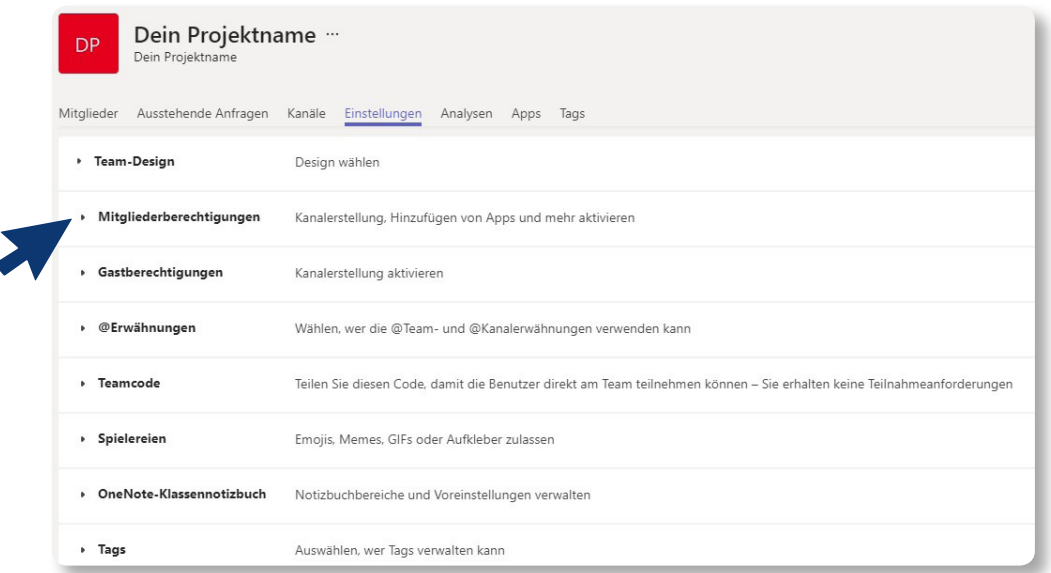

## Am wichtigsten sind die "Mitgliederberechtigungen":

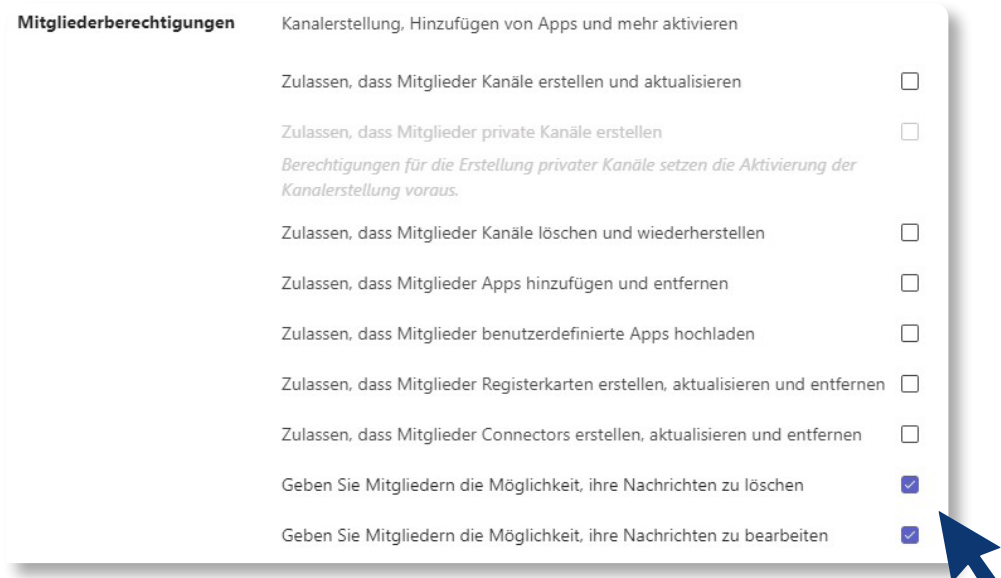

## So sollten die Häkchen gesetzt sein. (Ist bereit automatisch vorab eingestellt)

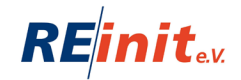

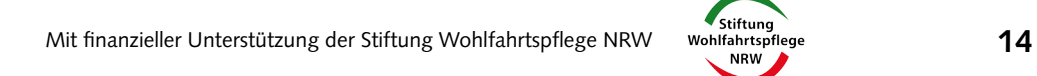

### **Auswertung für Analysen & Fördermittelgeber**

Unter dem Punkt "Analysen" könnt ihr z.B. auswerten lassen, wie viele aktive Benutzer\*innen in einem bestimmten Zeitintervallen anwesend waren. Mit Screenshots könnt Ihr dann die Auswertungen in euren (Abschluss-)Bericht einfügen.

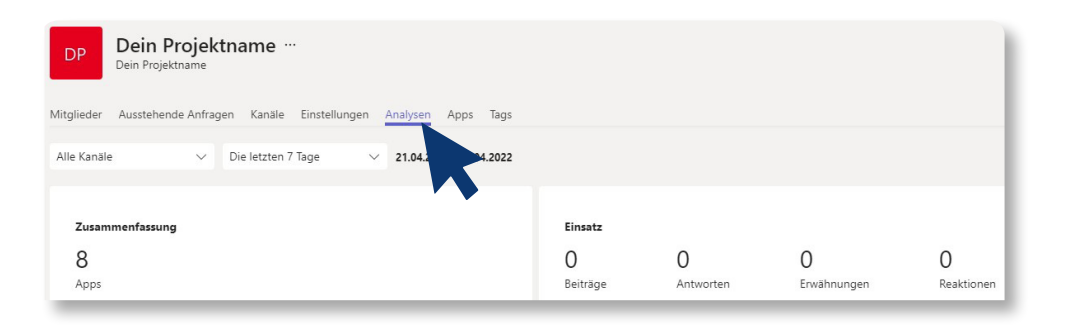

Im Menüpunkt "Mitglieder" seht ihr alle Besitzer, Mitglieder und Gäste. Der- oder diejenige, die den Kanal erstellt, ist automatisch der/die Besitzer\*in. Alle anderen sind vorerst Mitglieder.

Es bietet sich an, dass alle Mitarbeiter\*innen des Projekts vom Besitzer ebenfalls zu Besitzern ernannt werden, um mehr Rechte zu haben. Dazu wählt der Besitzer ein Mitglied aus und klickt rechts auf den Punkt "Mitglied":

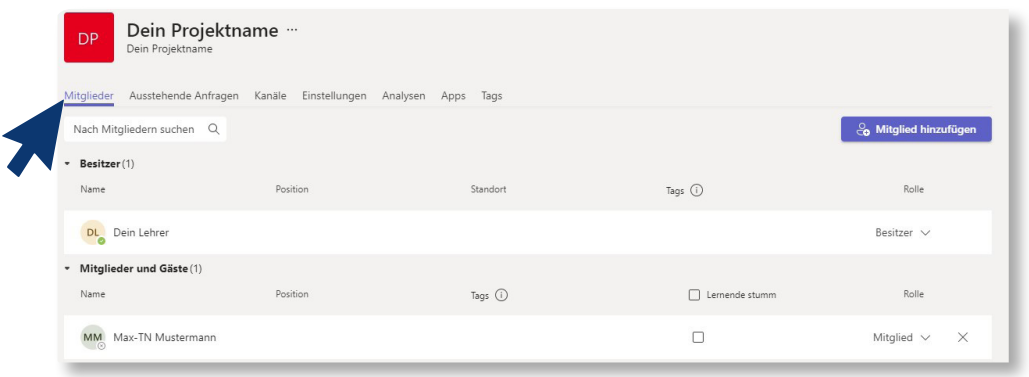

Dort kann die Rolle von "Mitglied" auf "Besitzer" wechseln. Teilnehmer\*innen müssen immer den Status "Mitglied" haben! Zusätzlich können in dieser Rubrik auch weitere Mitglieder\*innen (Lehrer und Teilnehmer\*innen) hinzugefügt werden:

& Mitglied hinzufügen

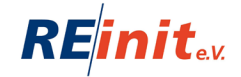

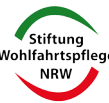

## Schritt 5 **Die Video-Konferenz**

## **Einladung und Durchführung**

Die Video-Konferenz ermöglicht den Kontakt mit mehreren Personen über Kamera und Mikrofon. Sie ist eine Möglichkeit des virtuellen Unterrichtes, des Kontaktes und der Beratung eurer Teilnehmer\*innen. In diesem Kapitel wird vor allem der technische Ablauf besprochen. Für welche Art des Lehrens und Lernens oder Kontaktes die Video-Konferenz genutzt werden kann, hängt von euren Teilnehmer\*innen ab. Ihr werdet ausprobieren müssen, welche Zielgruppen welche digitalen Formen, Inhalte und Methoden akzeptieren.

## 1. **Outlook** öffnen

### 2. Unten links den Button **Kalender** öffnen.

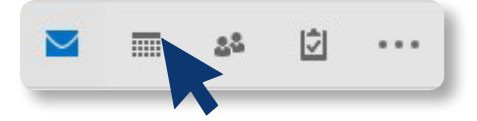

## 3. Oben links auf den Button **Neue Teams-Besprechung** klicken.

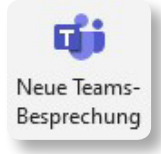

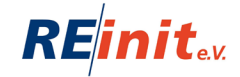

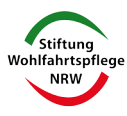

## Es öffnet sich folgendes Fenster:

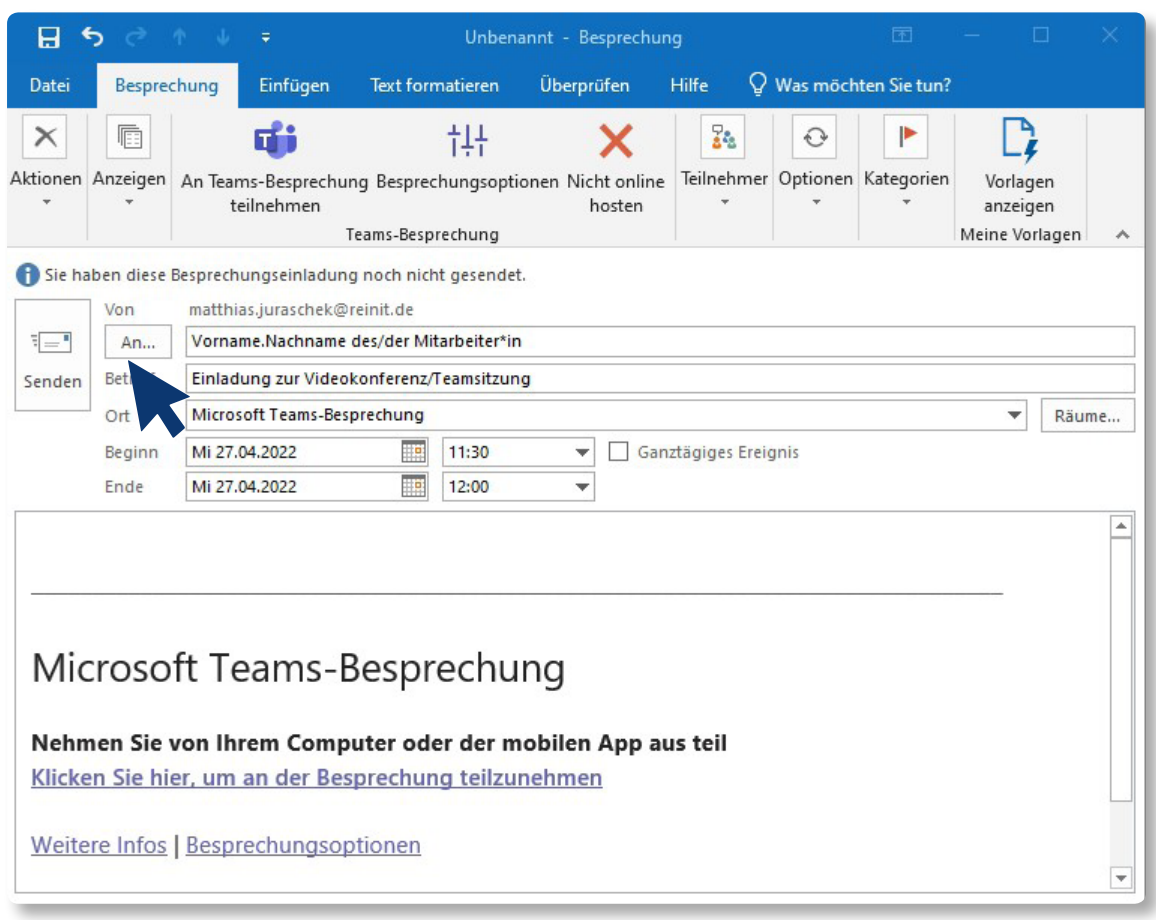

## 3.

Unter **"An"** alle Personen eintragen (z.B. Teilnehmer\*innen), die an der Videokonferenz teilnehmen sollen. Solltet ihr eure Teilnehmer\*innen noch nicht in Outlook erfasst haben, findet ihr die Anleitung dazu auf Seite 3. 4.

Bei **Beginn** und **Ende** das Datum und die Uhrzeit eintragen. Wenn alle relevanten Daten eingetragen wurden, auf Senden klicken. Die Uhrzeit für das Ende der Videokonferenz dient den Eingeladenen nur als zeitlichen Rahmen. Die Konferenz wird nach Überschreitung der eingegebenen Zeit nicht abgebrochen.

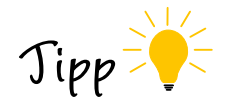

Tragt auch euch selbst ein, damit Ihr später über den Link einfach eure Konferenz öffnen könnt.

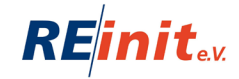

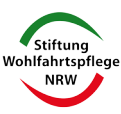

Alle Teilnehmer\*innen, die ihr zuvor eingetragen habt, haben nun die E-Mail erhalten. In Outlook wird die Videokonferenz automatisch in den **Kalender** eingetragen. Sobald ihr eine Einladung akzeptiert habt, wird die E-Mail im Posteingang automatisch gelöscht. Sie ist dann nur noch im **Kalender** sichtbar.

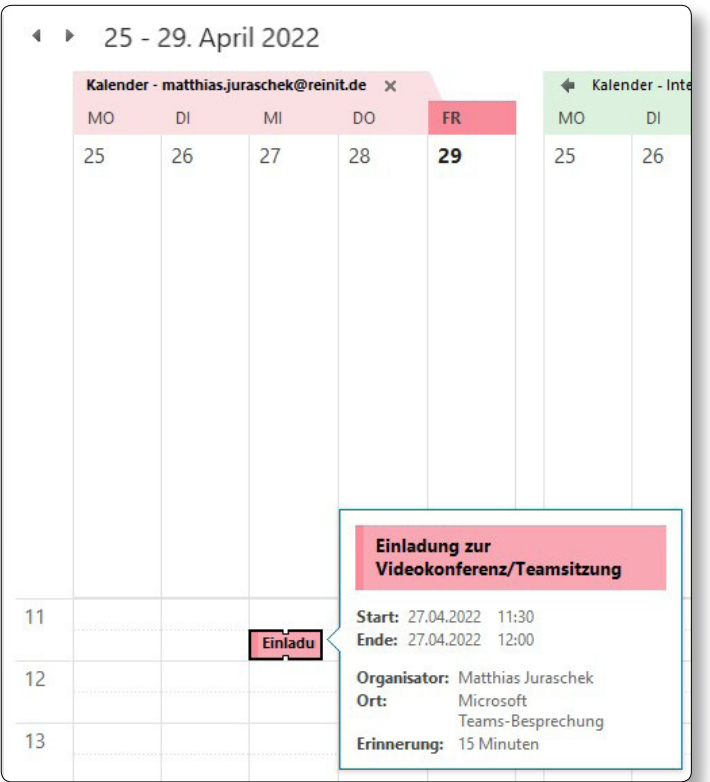

Wenn Ihr auf den Link in der E-Mail klickt, öffnet sich folgendes Fenster:

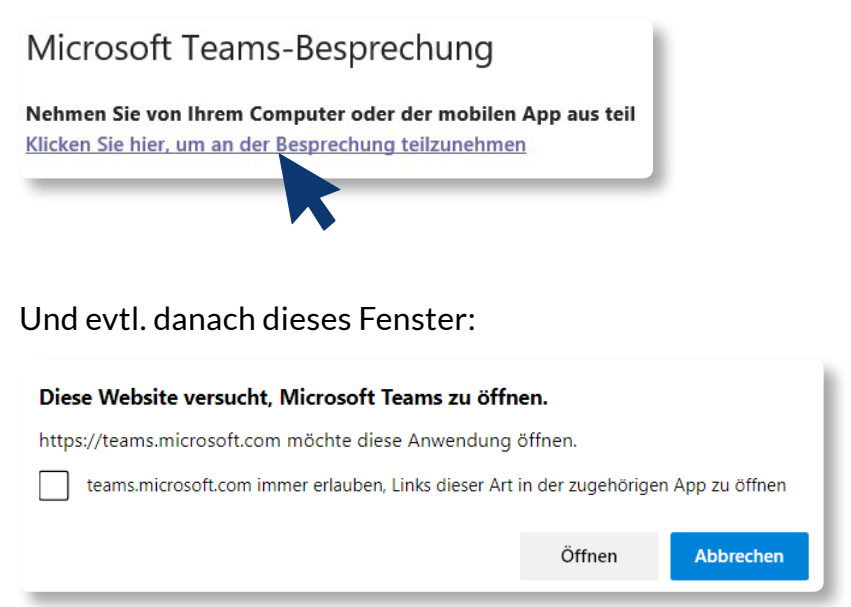

## 5. Auf "Link öffnen" klicken.

Das Fenster für die Videokonferenz öffnet sich.

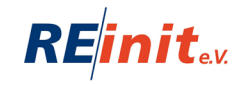

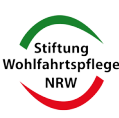

## 6. **"Jetzt teilnehmen"** anklicken.

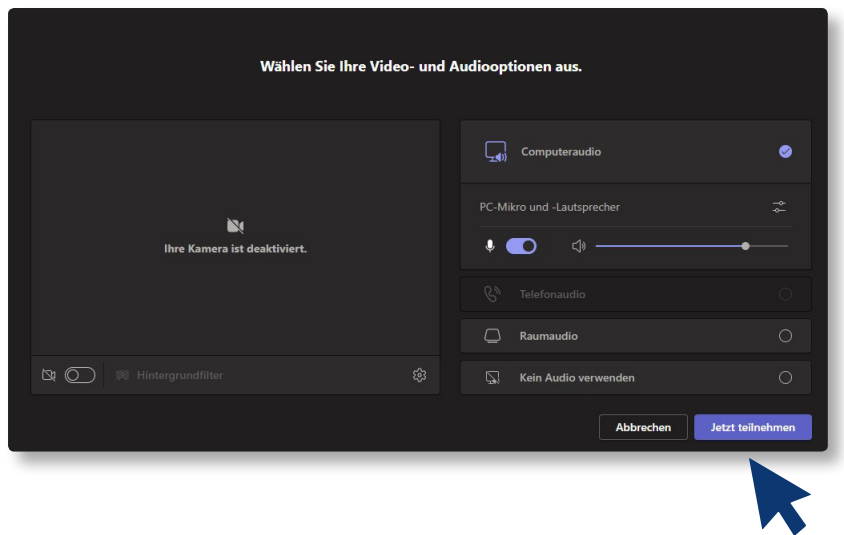

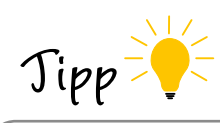

Geht rechtzeitig in den virtuellen Konferenzraum. Derjenige, der zuerst im Raum ist, hat die Berechtigung, die anderen Teilnehmer\*innen in den Raum zu lassen. Das solltet ihr sein. Wenn Ihr das Mikrofon auf stumm schaltet, könnt ihr im Büro weiterarbeiten.

Im Konferenzraum findet Ihr unten oder oben folgende Menüleiste:

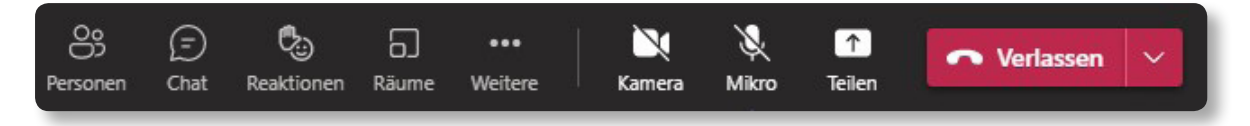

## **Erklärung der Symbole von links nach rechts:**

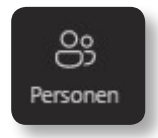

**Teilnehmer anzeigen bzw. ausblenden:** Hier könnt Ihr Euch alle Teilnehmer\*innen, die gerade an der Videokonferenz teilnehmen anzeigen und wieder ausblenden lassen.

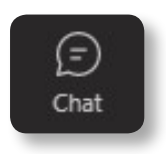

**Unterhaltung anzeigen bzw. ausblenden:** Mit dieser Funktion wird euch der Chat angezeigt. Teilnehmer\*innen können hier schriftlich Fragen stellen.

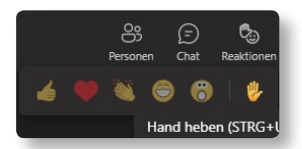

**Reaktionen:** Es ist besser, bei sehr vielen Teilnehmer\*innen, alle stumm zu schalten, so dass nur eine\*r sprechen kann. Über die "Hand-heben-Funktion" wird angezeigt, wer sprechen möchte. Das Mikrofon der Person muss dafür frei geschaltet werden.

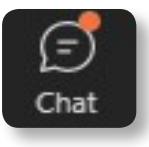

Wenn die Funktion genutzt wird, erscheint bei Teilnehmer anzeigen ein orangener Kreis sowie die Anzahl der **Meldungen**.

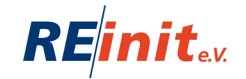

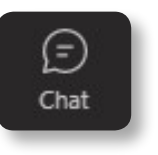

#### **Weitere Aktionen**

Hier können verschiedene Einstellungen vorgenommen werden, z.B. kann die Videokonferenz aufgenommen werden.

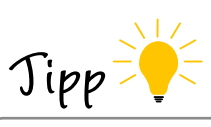

## **Falls das Mikro oder die Kamera nicht funktionieren:**

Klickt bitte hier auf den Punkt Geräteeinstellungen, dann erscheinen auf der rechten Seite Informationen zu Mikrofon und Kamera. Wenn z.B. vorher ein Head-Set angeschlossen war, kann es sein, dass ihr hier wieder auf PC-Lautsprecher klicken und ggf. das andere Mikrophon ausschalten müsst. Oder ihr habt keine eingebaute Kamera an eurem Laptop. An den großen Standorten gibt es externe Kameras inkl. Mikrofon mit USB-Anschluss, die müsst ihr einfach in euren Laptop stecken. Diese wird automatisch erkannt. Die externe Kamera könnt ihr unter "weitere Einstellungen" und dann unter "Geräteeinstellungen" -> Videoeinstellungen anpassen.

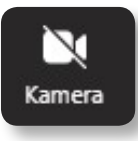

### **Kamera aktivieren/deaktivieren**

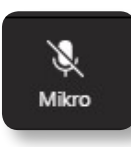

**Mikrofon stummschalten / Stummschaltung deaktivieren**

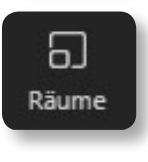

(Gruppen) **Räume:** Mit dieser Funktion könnt ihr manuell oder automatisch die teilnehmenden Personen in Räume zuweisen. So können Teilnehmer\*innen parallel an unterschiedlichen Aufgaben in (Klein-) Gruppen arbeiten.

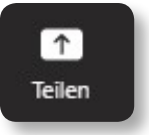

**Teilen** Hier könnt ihr euren Bildschirm freigeben bzw. bestimmte Fenster, wenn ihr eine Power-Point Präsentation zeigen wollt. Zusätzlich gibt es hier auch die **Whiteboard-Funktion**. Diese Funktion erlaubt es wie auf einer Tafel die Inhalte digital für die Teilnehmer\*innen sichtbar zu machen.

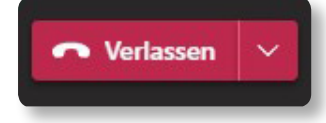

**Videokonferenz verlassen**

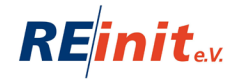

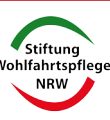

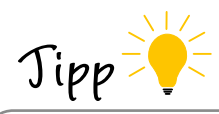

Übt im Team die Nutzung der Videokonferenz! Macht eure Teamsitzungen einfach online. Dazu müsst ihr allerdings in unterschiedlichen Büros sitzen, sonst gibt es Rückkopplungen. Wenn das nicht möglich ist, übt mit Kolleg\*innen, die in einem anderen Büro arbeiten.

### **Nutzung eines Head-Sets:**

Wenn ihr nicht allein im Büro seid, solltet ihr auch ein Headset nutzen, damit nur ihr die Konferenz / die Teilnehmer\*innen hört. Zudem werden Rückkopplungen vermieden. Diese führen zu Echos und sehr schrillen Pfeifgeräuschen.

Wenn Bedarf an einem Head-Set besteht, wendet euch an eure Fachbereichsleitung.

## **Möglichkeiten während der Video-Konferenz**

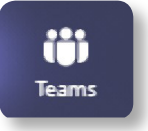

**1. Anwesenheitsliste** In der Menüleiste **Teilnehmer** anklicken.

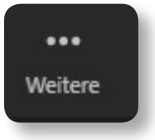

Danach **weitere Aktionen** anklicken. Dort gibt es den Punkt Anwesenheitsliste herunterladen.

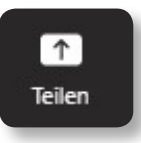

**2. Powerpoint-Präsentationen / Filme zeigen** Auf dem eigenen Rechner die Präsentation / Film öffnen. Inhalte freigeben anklicken

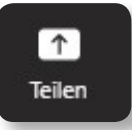

3. **Whiteboard-Funktion nutzen** Inhalte freigeben anklicken

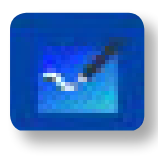

#### **Logo Whiteboard anklicken**

Hier gibt es eine digitale Tafel, die ihr mit Stiften und Radiergummi frei nutzen könnt, aber auch eine Funktion, um Texte einzutippen.

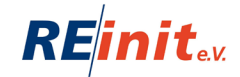

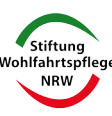

## Schritt 6 **Online-Unterricht**

**Infos und Tipps für die organisatorische und technische Vorbereitung & Umsetzung**

## **Vorarbeiten:**

1 . Alle Teilnehmer\*innen müssen bei Microsoft **(www.office.com)** vorher angemeldet werden.

2 . Alle Teilnehmer\*innen müssen sich Microsoft Teams als App auf Ihr Handy runterladen und einrichten.

In einer Besprechung können alle teilnehmen, die zuvor als Teilnehmer\*innen in dem Kanal angelegt/hinzugefügt wurden. Die Grundfunktionen einer Besprechung sind in der Anleitung "Wie lade ich zur Videokonferenz ein" erklärt.

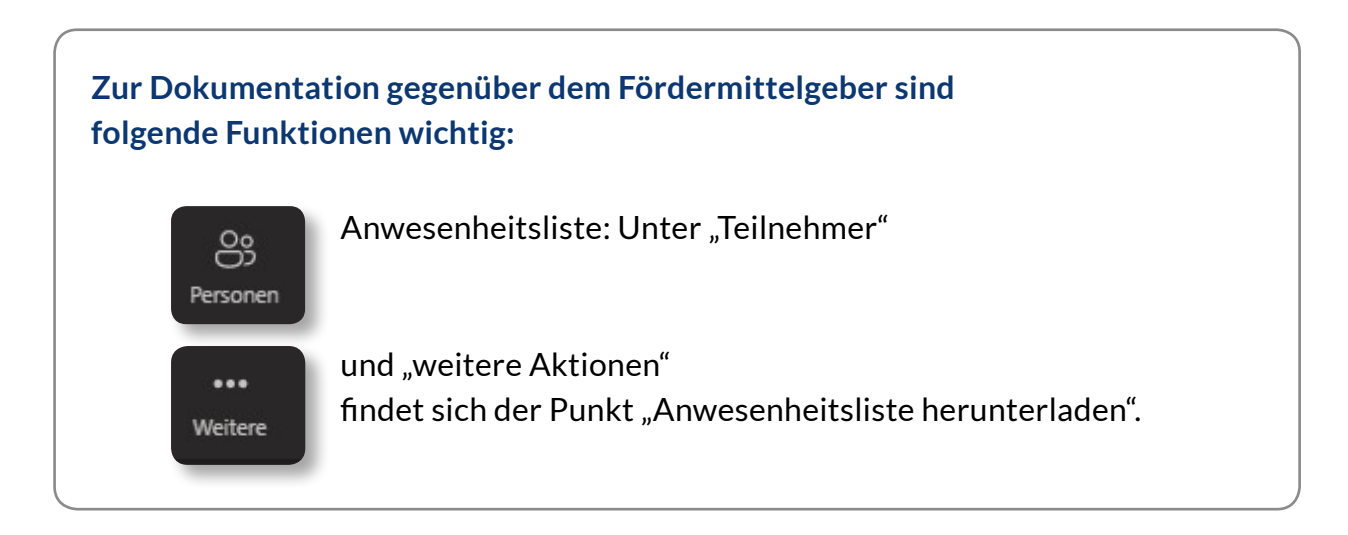

Im Kanal könnt Ihr auch andere Formate (z.B. Word, Excel, PDF) **hochladen**. Eure Teilnehmer\*innen können dann zeitgleich an der Datei arbeiten.

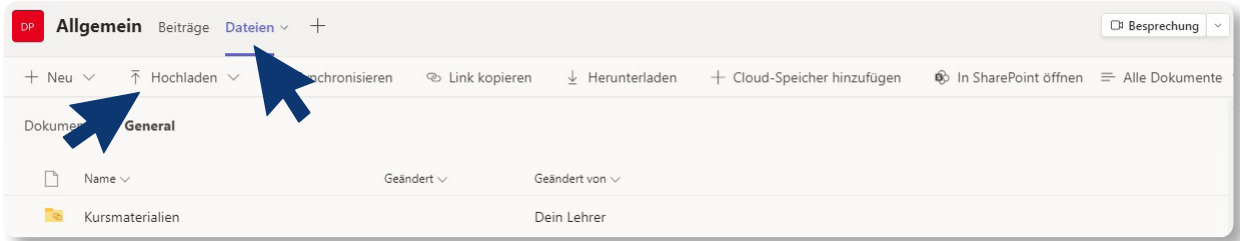

Die Lehrkräfte, die mit dem Whiteboard mehr machen möchten, können oben in der Menüleiste das "+" auswählen. Dort habt Ihr die Möglichkeit zusätzliche Apps hinzuzufügen. Mehr Funktionen für das Whiteboard bietet z.B. "OneNote".

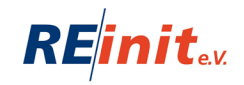

## **Möglichkeiten für den Unterricht im Projekt-Kanal (Team)**

#### **Dateien erstellen und hochladen**

Im Kanal (Team) könnt Ihr auch andere Formate (z.B. Word, Excel, PDF) hochladen. Eure Teilnehmer\*innen können dann zeitgleich an der Datei arbeiten. Dazu klickt ihr euch in euren Projekt-Kanal (Teams) über

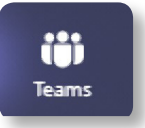

Dann auf euren Projektkanal klicken…

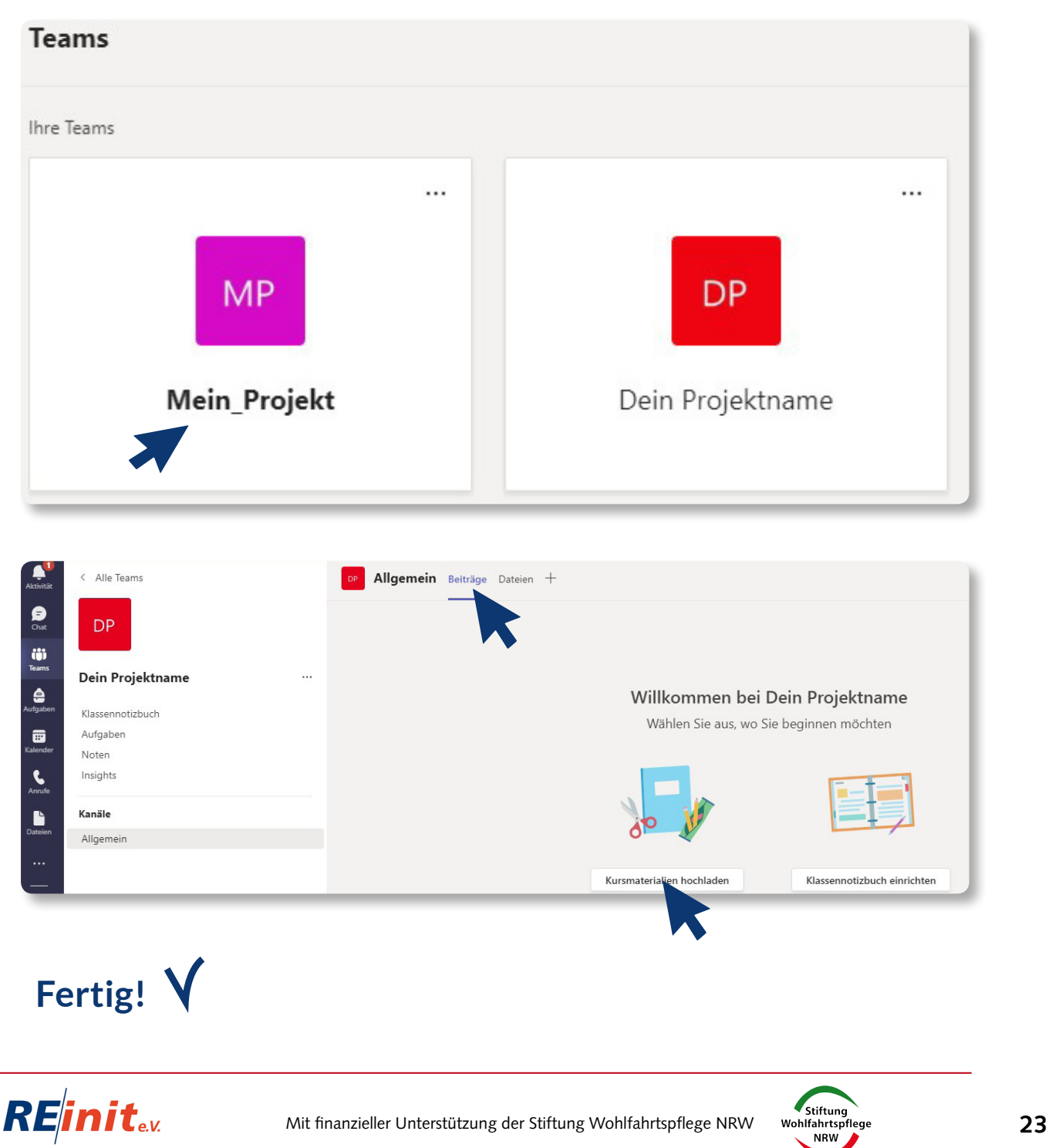